## **Steps for Preference Submission and Provisional Allotment Confirmation**

## Choice/Preference Submission

Candidates included in the provisional rank list can register for the provisional allotment and submit their choices/preferences for the courses and colleges in the following way. This is a onetime process and candidates need not register and submit their choices for further allotments unless directed by University.

1. Login to Admission Portal through Candidate Login Section provided on the main page.

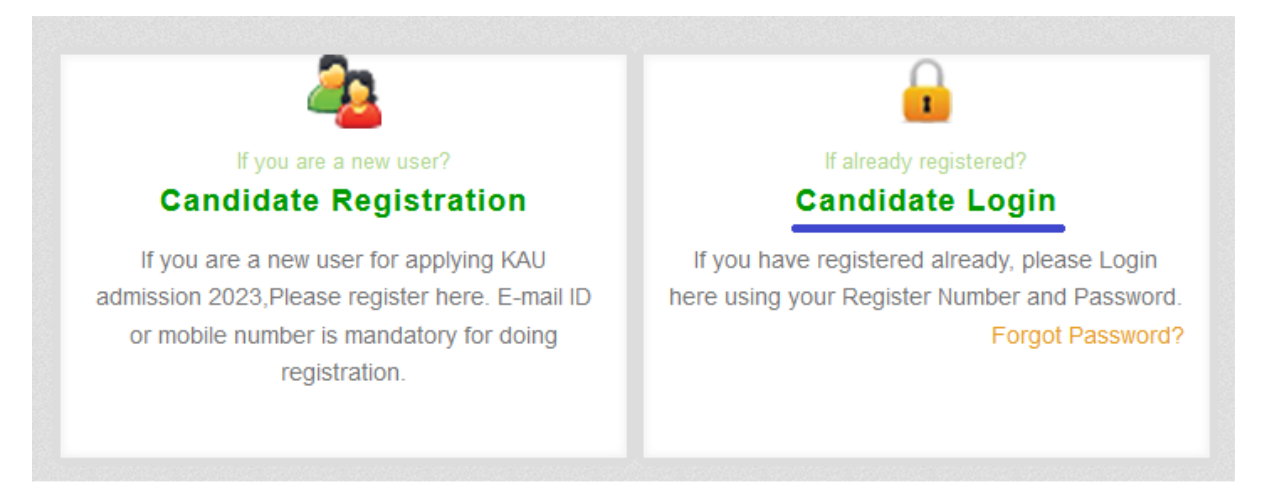

2. Click on the Allotment Registration Button on the candidate home page.

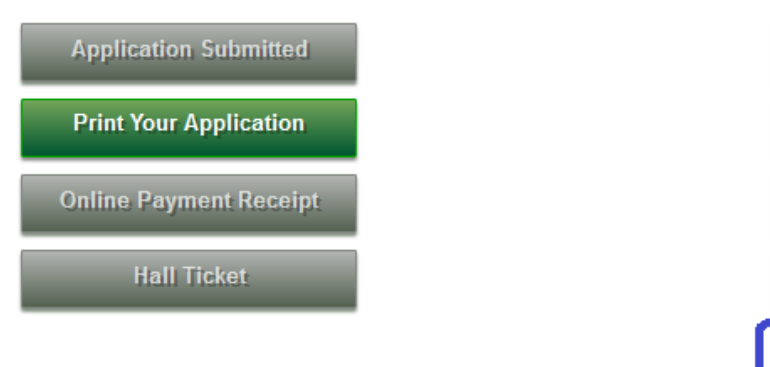

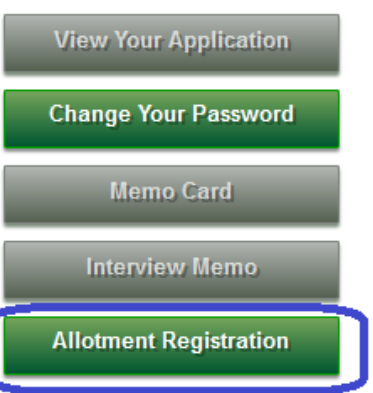

3. Provide the college and course preference by selecting the desired option from the drop down list. Do the same for all the drop down lists shown in the screen. Click "Save" button after all the preferences are selected.

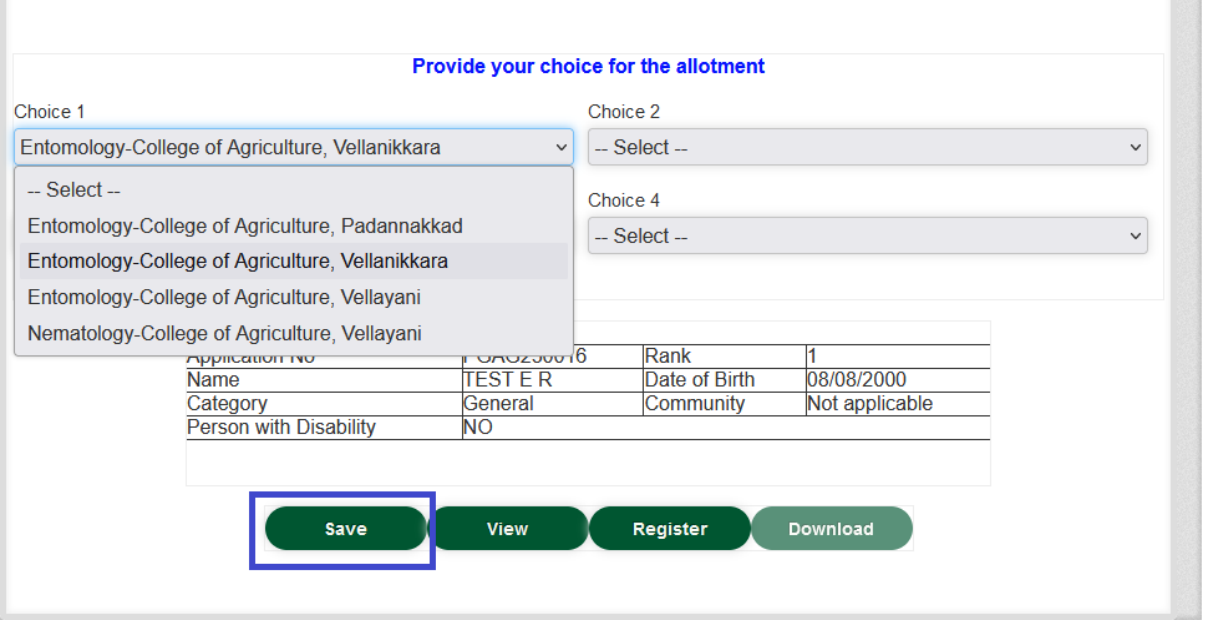

4. Any change in preference can be done by clicking "Edit" button and save the preference after selection. This facility will be available only during the period mentioned for choice/preference submission.

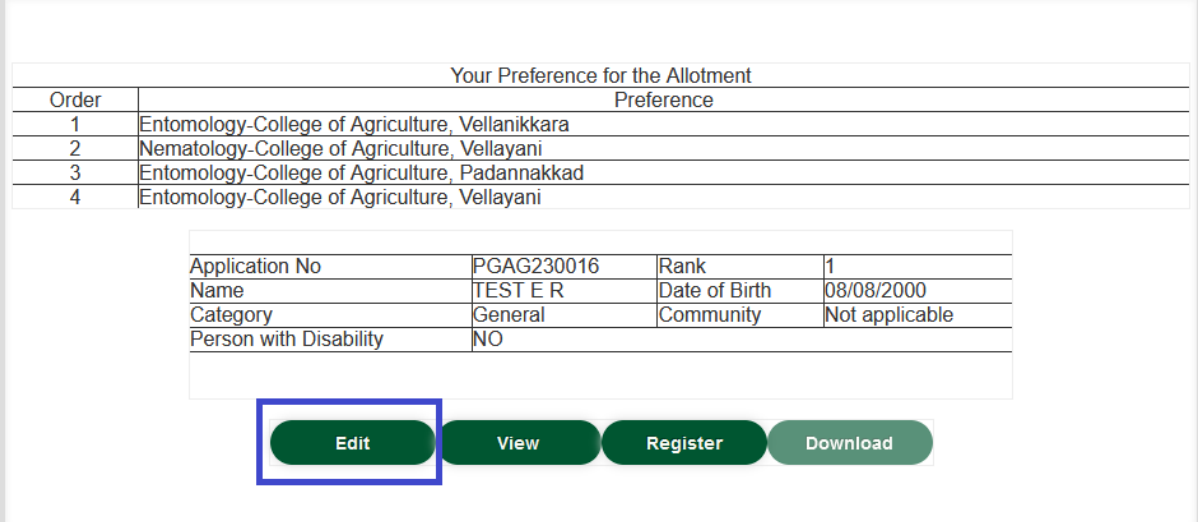

- 5. Click the "View" button to see the preferences submitted by the candidate.
- 6. Click "Register" button to register the candidate for the provisional allotment and submit the preferences to University.

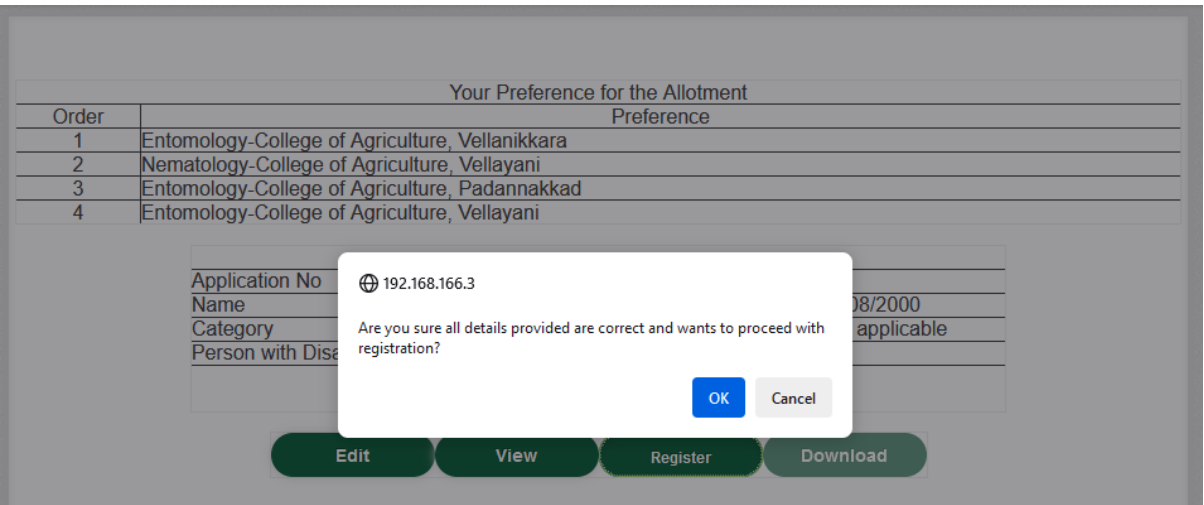

Click "OK" to proceed with registration for provisional allotment. No changes can be made after this. Only "View" and "Download" buttons will be enabled

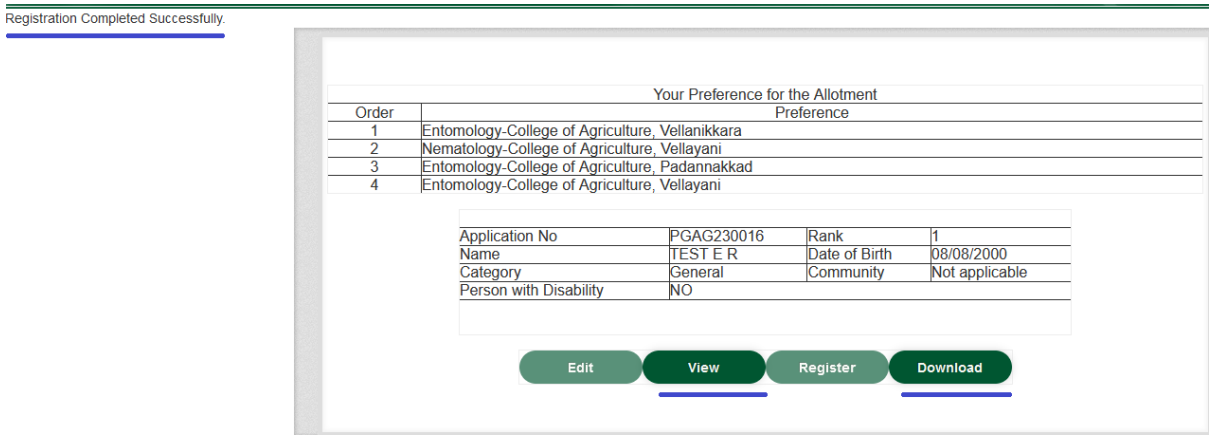

7. Download the acknowledgement for the provisional allotment by clicking "Download" button.

## Provisional Allotment and Confirmation

After each phase/round of the provisional allotment list is published candidate can login to their profile and submit their confirmation/response for the allotted course and college. The steps for the same are given below.

1. Login to Admission Portal through Candidate Login Section provided on the main page.

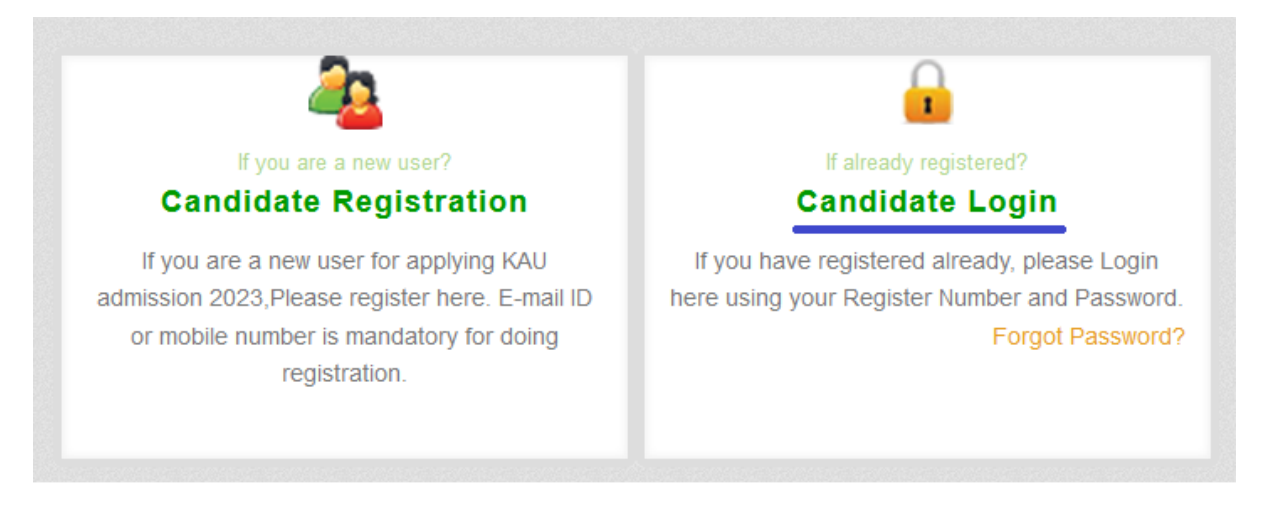

2. Click "Allotment Details" button on candidate home page to see the college and course allotted to the candidate in any stage of the allotment.

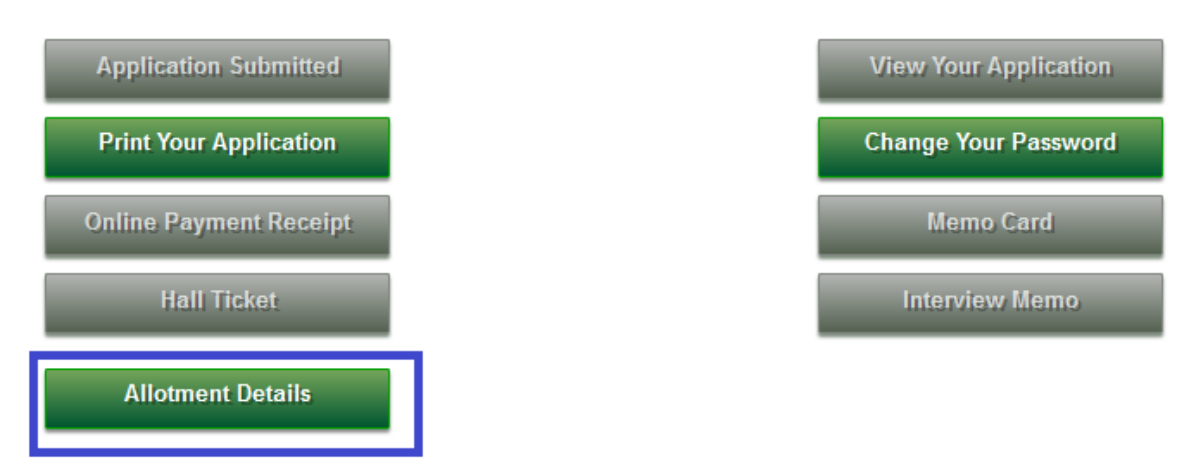

3. Now the allotted college and course for the candidate will be shown in the page.

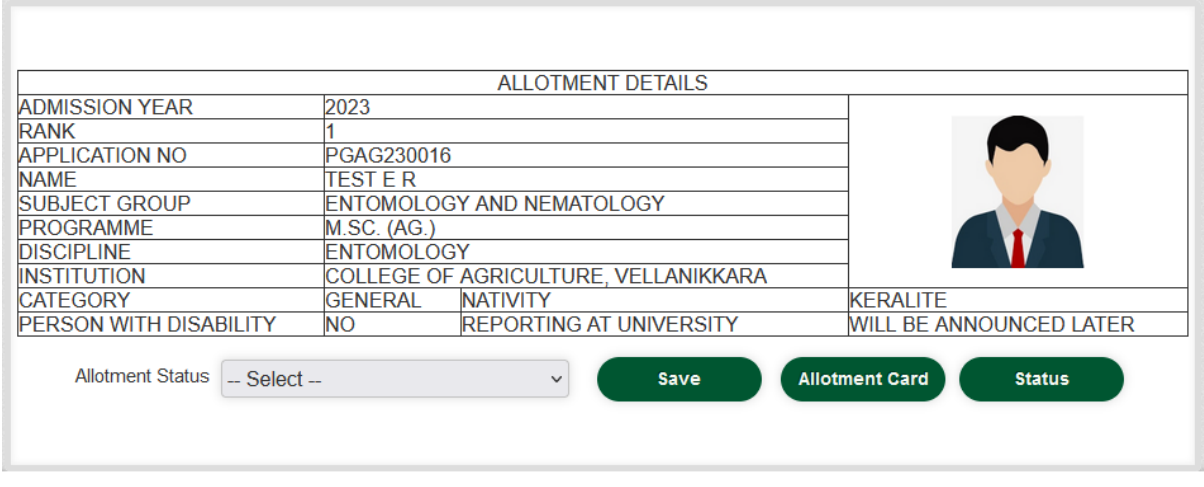

4. Set the status/response of the candidate by selecting suitable option from drop down

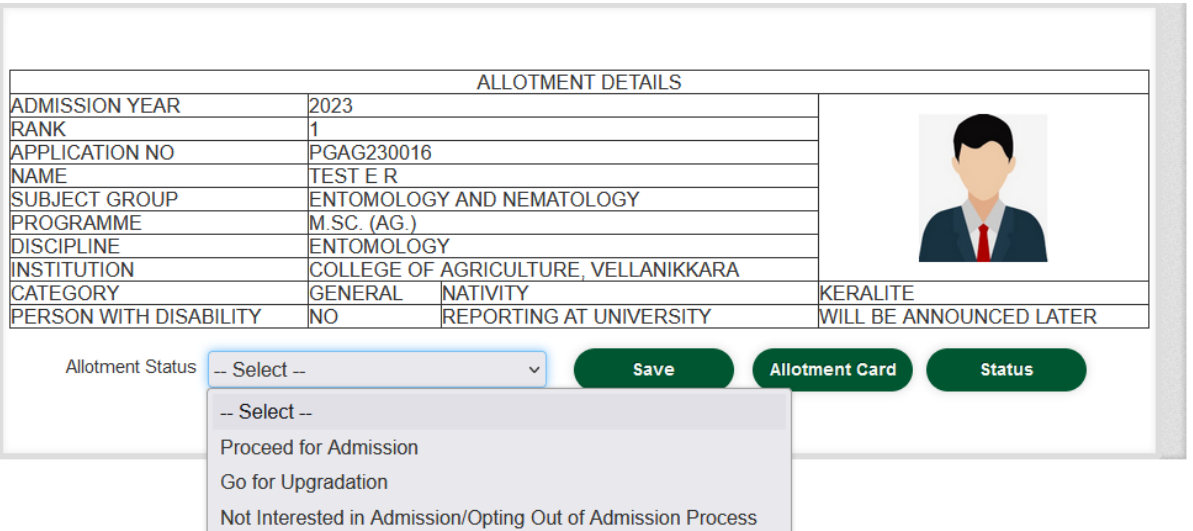

- i. Proceed for Admission Select this option if the candidate wants to take admission without going for higher option.
- ii. Go for Upgradation Select this option if the candidate wants to take admission and wants to get higher options in the next allotment (if any).
- iii. Not Interested in Admission/Opting Out of Admission Process Select this option if the candidate does not want to take admission and no longer wants to participate in the allotment and admission process.
- 5. Click "Save" button after selecting proper status/response for the provisional allotment.

Download Allotment Card by clicking "Allotment Card" button. Download the provisional allotment card and submit the same at the time of admission/physical reporting at University.

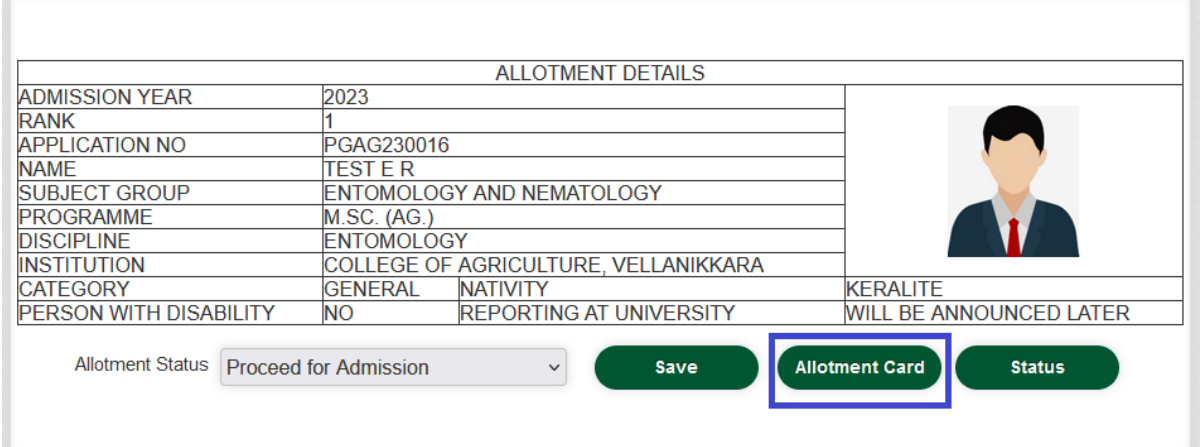

6. Download the acknowledgement for the candidate's response to the allotment by clicking "Status" button.

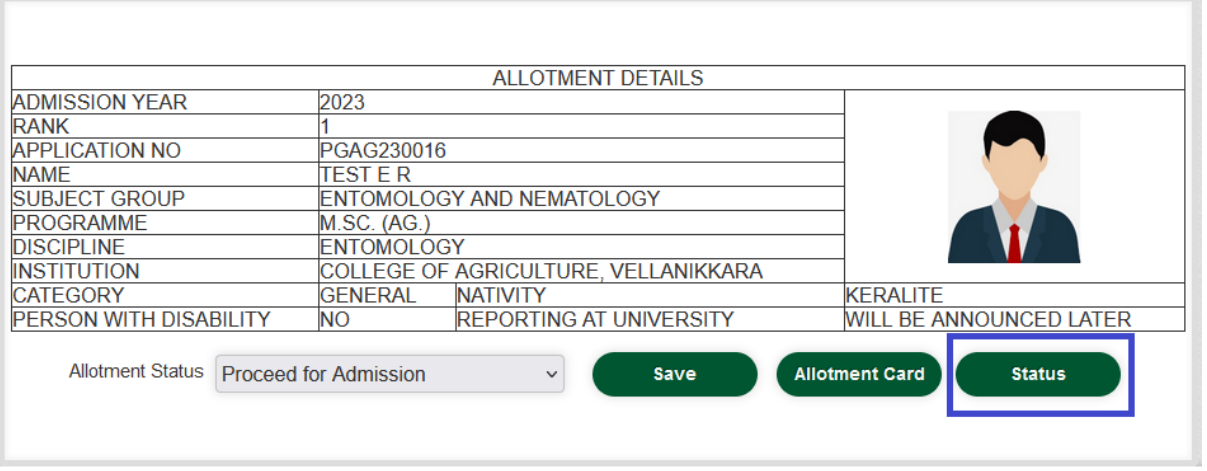